## 自動釣銭機 設定マニュアル BCPOSver.8

## 自動釣銭機の接続、BCPOS設定

本マニュアル対象の釣銭機は、グローリー500シリーズ」富士電機「ECS-777」となります

### **BUSICOM**

2020/03/19 改定

釣銭機/POS、各機器のケーブル接続

設置・接続・ご使用の前に、各機器のメーカー取扱い説明書をよくお読みの上、正しくお使いください。

### ↓ ACコンセント ↓ POSシステム 【 グローリー 】 自動釣銭機 紙幣硬貨釣銭機連動用ケーブルを接続④、電源ケーブル為Cアダプターへ接続⑤x2 POS連動ケーブルを本体とPOSに接続ⓒ、ACアダプターの電源ケーブル⑰をCコンセントへ接続 【付帯ケーブル】 POS連動用x1 自動釣銭機連動ケーブルx1 電源ケーブル×2 ACアダプターx1  $\mathcal{A}$  $^\circledR$  $\circledcirc$  $\circledD$

### 【 富士電機 】 自動釣銭機

紙幣硬貨釣銭機連動用ケーブルを接続④、自動釣銭機電源連動用ケーブルを接続⑤、 コンセントケーブル⑤をACコンセントへ接続、POS連動ケーブルを本体とPOSに 接続©、電源ケーブルをACコンセントへ接続<sup></sup>

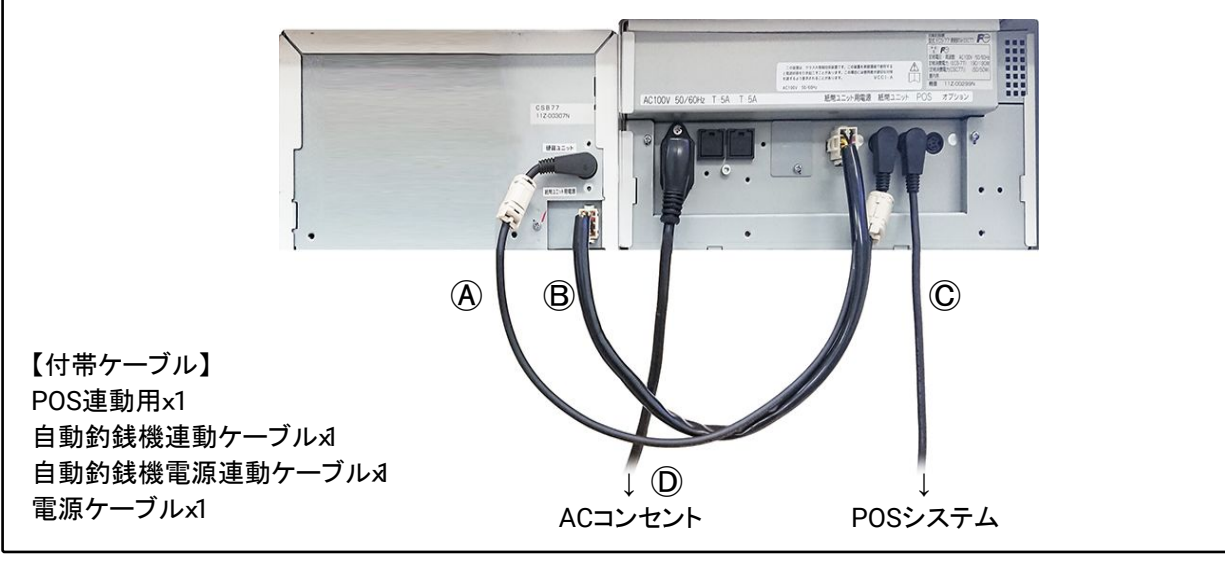

#### BCPOS自動釣銭機、使用設定

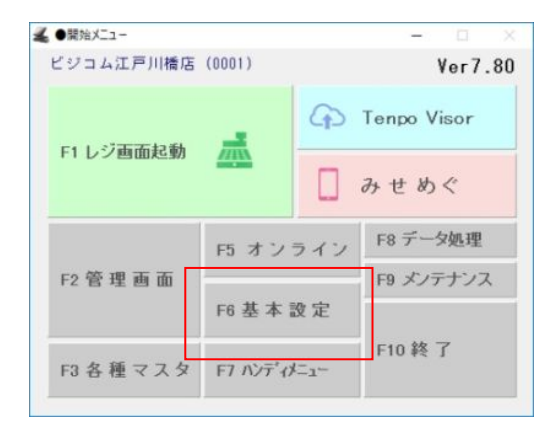

4 基本設定 F2 全般設定 F5 認証設定 F8 ECサイト連携 F3 消費税設定 F6 商品メニュー登録 F9 セカント・ディスプレイ F4 追加設定 F7 TenpoVisor F10 決済連携設定 F1 終了 開始メニューで「F6 基本設定」を押します。

基本設定「F2 全般設定」を押します。

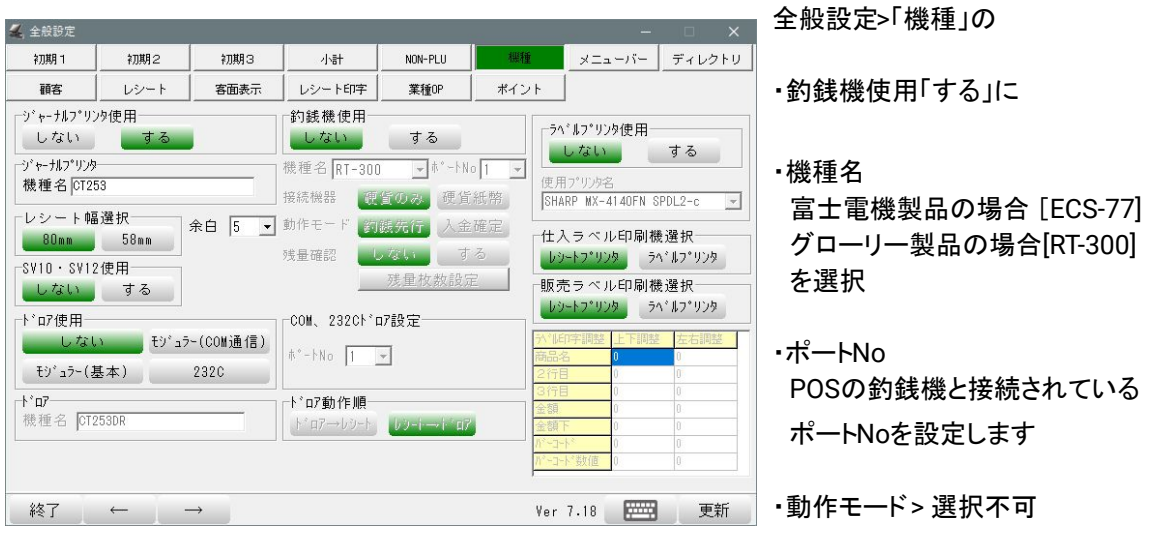

自動釣銭機の状態 グローリー釣銭機の場合 釣銭の状態を確認してください 金種 枚数 10,000円 全般設定>「機種」の  $5,000$ 円  $\mathbf{0}$ 2,000円  $\overline{0}$ [残量確認をするにすることで 1,000円  $14$ 500円  $\pmb{\mathsf{o}}$ 「残量枚数」設定を表示 100円  $\overline{\mathbf{0}}$ 設定数値を下回ると「釣銭の状態を確認してください 50円  $\pmb{\mathsf{o}}$  $10<sup>m</sup>$  $\overline{0}$ (右図)」をPOS画面上に表示します。 5円  $\mathbf{0}$  $1\text{H}$  $\pmb{\mathsf{o}}$ これにより、釣銭機側での確認を不用とします。 閉じる 釣銭入金

# 自動釣銭機 レジ開始 開局処理

2019/11/28 初版

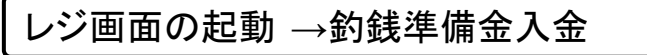

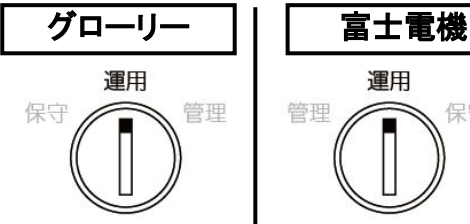

運用 保守

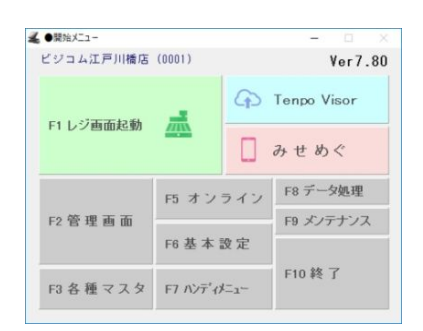

担当·天気設定 天気選択 担当者選択 晴曇雨雪台晴晴晴晴<br>■風&↑&↑ |<br>|社員<br>|アルバイト 登録 決定

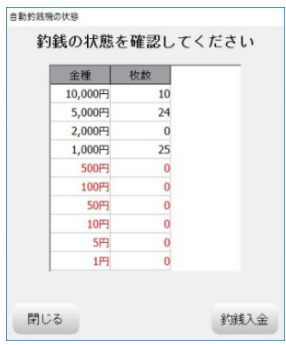

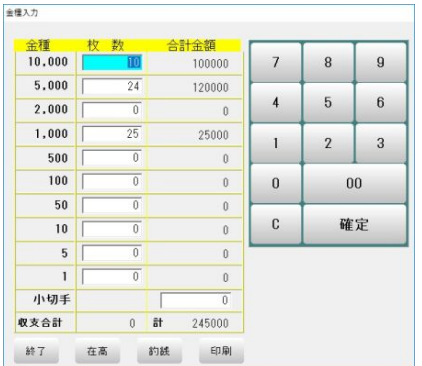

硬貨釣銭機の鍵の位置を「運用」に合わせます。

※運用の位置以外になっていた場合はレジ画面起時に エラーが発生する場合があります。その場合は鍵の位置 を運用にしてレジ画面を開き直して下さい。

周辺機器や釣銭機の電源を入れてパソコン本体を起動 します。

開始メニューで「レジ画面起動」を押します。

「担当者」、「天気」を選択して「決定」を押します。

「釣銭入金」を押します。

「金種入力画面」が起動します。

釣銭準備金の硬貨、紙幣を釣銭機に投入して下さい。

画面に投入した枚数が表示されます。

「釣銭」を押して釣銭準備金を確定します。

※「釣銭」を押さずに「終了」を押すと今回投入した硬貨、 紙幣が釣銭準備金として確定しないのでそのまま排出さ れます。

「印刷」を押すと現在の金種表が印刷されます。

## 自動釣銭機 販売業務

#### 画面説明

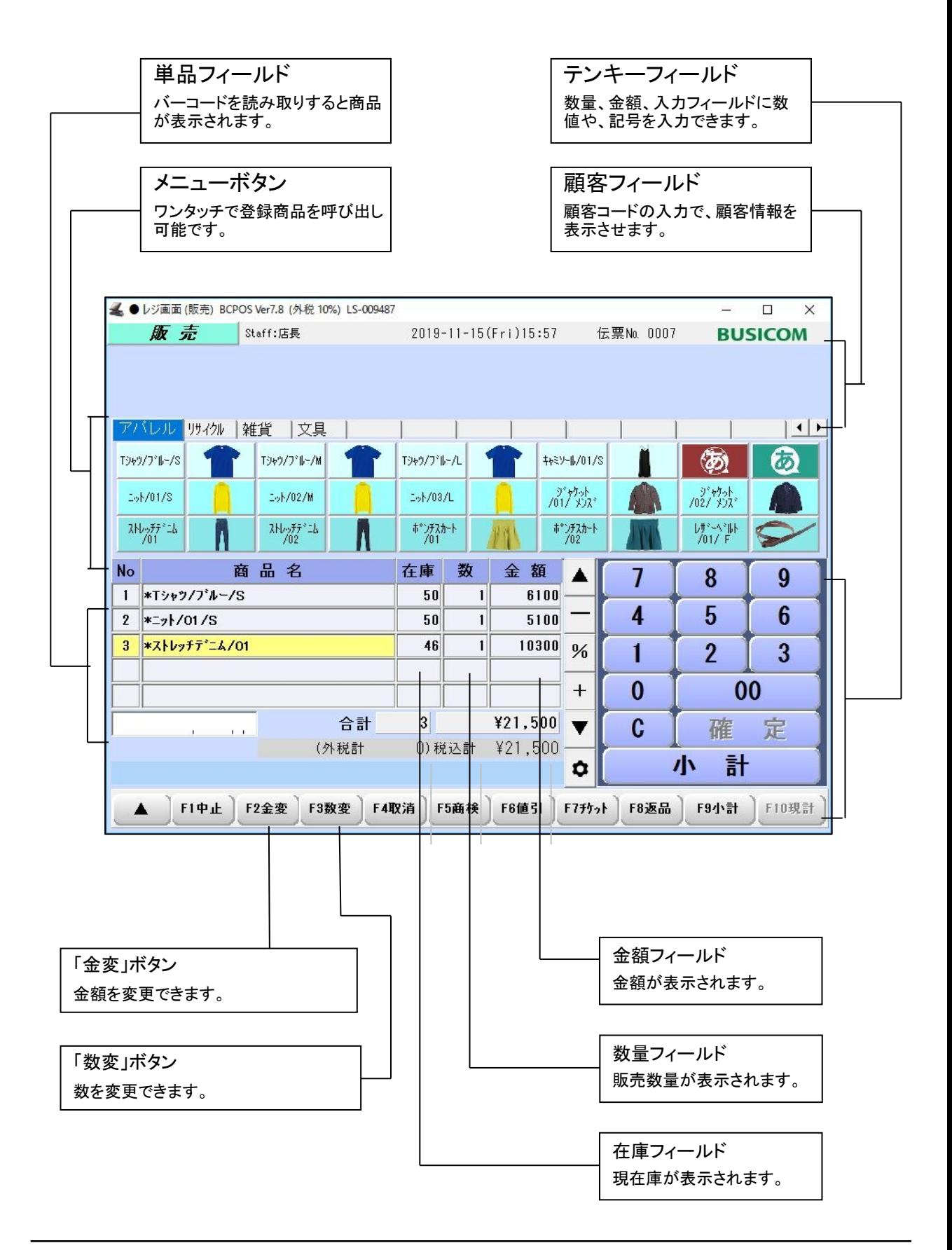

#### 販売業務

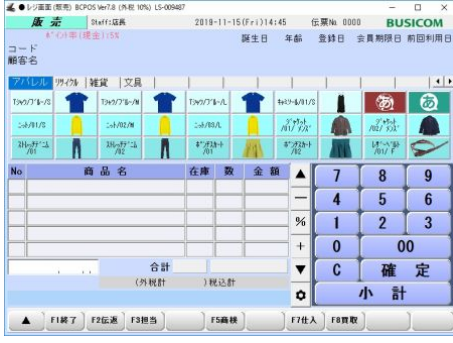

#### ▼注意

販売以外の場合、「中止」を押して「販売」モードに戻ってください。

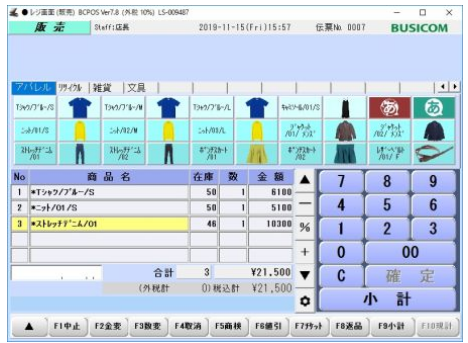

商品のバーコードメーコードリーダーで読み取るか メニューボタンで商品を呼び出します。

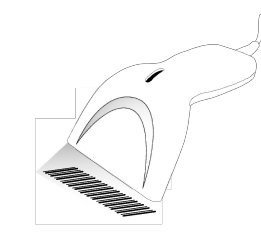

レジ画面に表示される商品と金額を確認します。

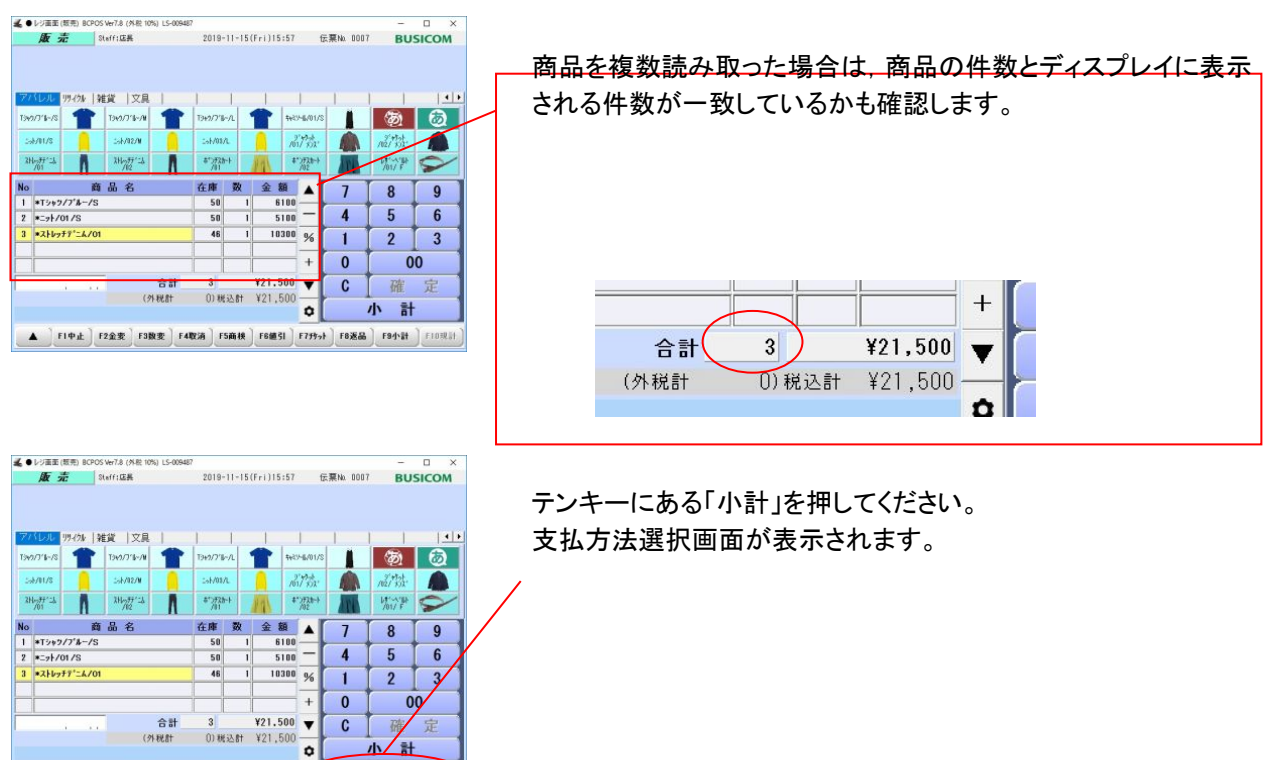

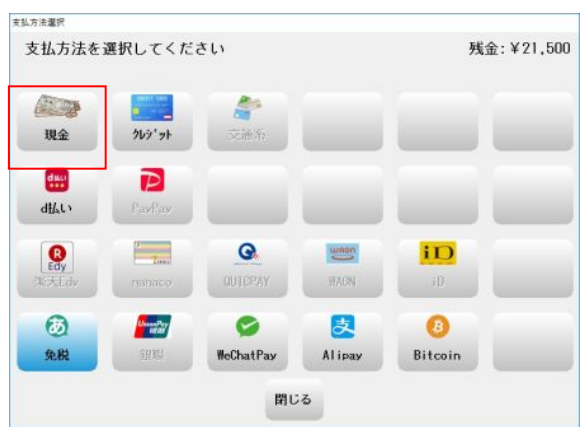

【決済処理が多い場合】※デフォルト設定

支払方法を選択します。

▲ ●レジ亜亜 (簡単) BCPOS Wr7.8 (外根 10%) LS-009487

推貨 文具

合計

預り

お釣

 $\blacktriangledown \quad \text{with} \quad \text{with} \quad \text{$ 

T349/7'5-7M

版 売 Staff: GR

I

簡客名

**TSVS/7'S** 

58/01/1

 $\lambda \mathrm{Hg} \mathrm{F} \mathrm{F}^{\mathrm{c}}$  :  $\mathrm{h}$ 

No

本マニュアルは釣銭機運用ですので「現金」を押 します。

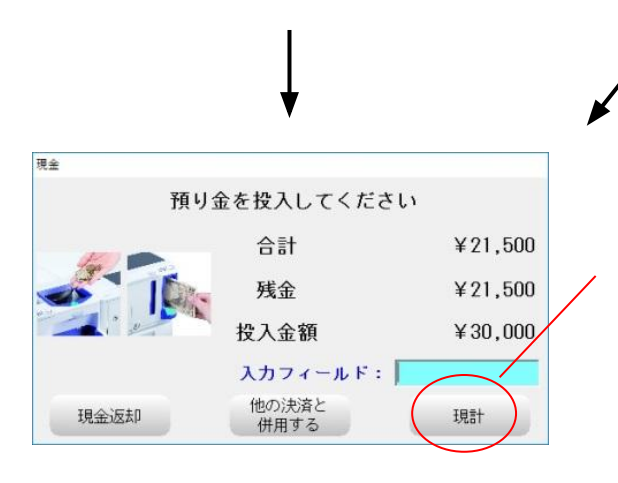

 $\overline{ }$ 

 $\odot$ 

 $\circ$ 

 $6\phantom{a}$ 

 $\overline{3}$ Þ

 $0<sub>0</sub>$ 

確 宗

小計

SF719人 SF819出 DE01+17 SF10的线

食器日 金昌期限日 前回利用日

**Con** 

R  $\boldsymbol{9}$ 

¥30.000 5

¥O  $\mathbf{0}$ 

4p

2019-11-18 (Mon) 12:23 伝票No. 0004 BUSICOM

 $\overline{1}$  $\frac{1}{4}$  4x354/81/3

 $222$ 

\*\* イント値引

預り内訳<br>現金

クレジット

 $+$ 

 $\overline{\mathbf{v}}$ C

۰

服生日 年齢

現計が完了しました

¥21,500

¥30,000

¥8,500

)税込計

SFSEM

¥8.500

合計

(外視計

合計 ¥21.500 お釣

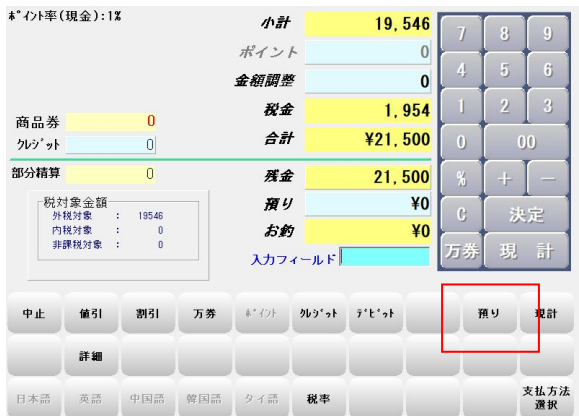

【現金処理が多い場合】※要設定

小計画面を表示しますので、小計値引き割引、 内金、クレジット等の併用処理を行い「預り」 を押します

<<設定画面>>

開始メニュー > F6基本設定 > F10決済連携設定 > 「支払方法選択画面」=「しない」

会計金額を釣銭機に投入すると投入金額に表示されま す。

「現計」を押します。

お釣りが有る場合はお釣りが排出され処理が終了しま す。

※小計値引き/割引、内金、クレジット等の併用がある場 合は「中止」か「他の決済と併用する」を押す事で、小計 画面に戻ります。

画面がレジ画面に戻り現計内容が表示されます。

次の会計を行う場合はそのままバーコードを読むか使用 するボタンをタッチすると現計内容の表示は消えます。

# 自動釣銭機 取消・返品

#### 取消し

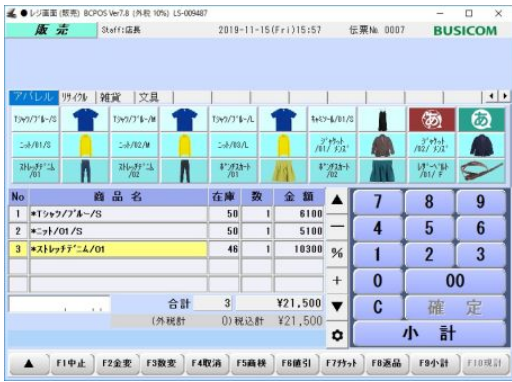

表示された商品を一行取り消したい場合に以下の作業 を行います。

取り消ししたい商品の商品名をタッチするか、カーソル で商品を選択します。

「取消」を押します。

選択している項目(黄色)が一行取り消されます。

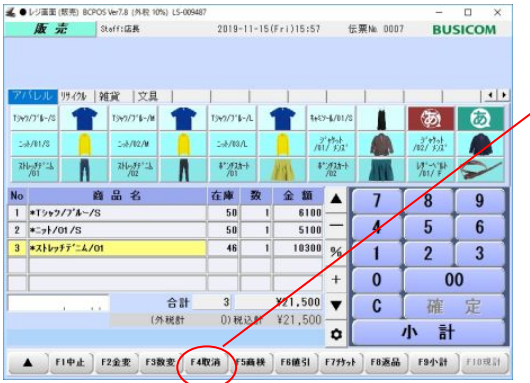

#### 販売中止

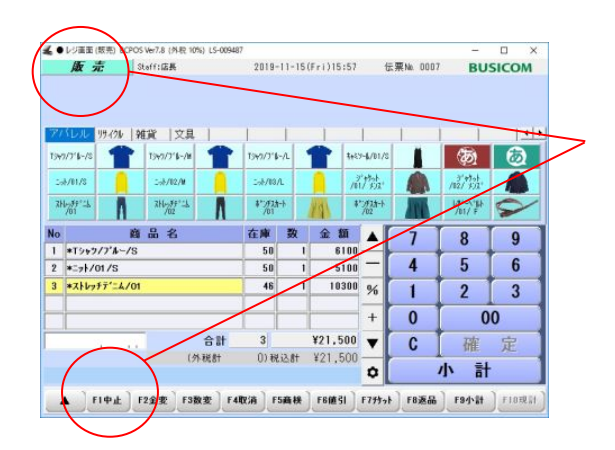

取引全体を取りやめたい場合

左上の「販売」か左下の「中止」を押すと最初の画面ま で戻ります。

#### 返品

▲ ●レジ画面(版売) BCPOS Ver7.8 (外収 10%) LS-009487

109 | 雑貨 | 交具 |

 $-1/02A$ 

 $\frac{1}{10} \frac{1}{10}$ 

商品名

康 京 Staff:居民

雷 T999/3'6-78

N

 $-1/0$ 

**UP A LIVER HOME ACCORD TO LESS LOCATION** 

15657316-7

5870173

 $3H_{201}H^2/3$ 

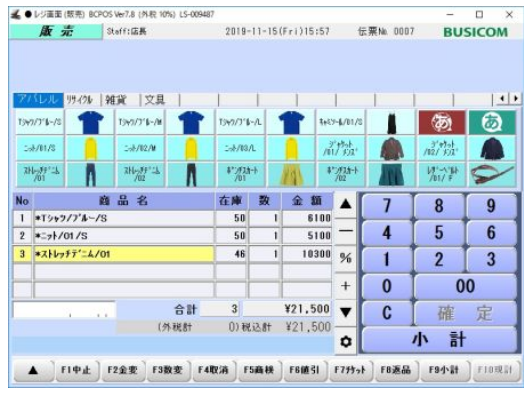

 $\mathbf{I}$ 

 $1949/778 - A$ 

**SMOLA** 

 $\frac{4^{n}f(2n)}{f(1)}$ 

在庫

 $\blacksquare$ 

a st

 $(25.81)$   $(31.81)$   $(31.81)$   $(31.81)$   $(31.81)$   $(31.81)$   $(31.81)$   $(31.81)$   $(31.81)$ 

▲ FI中止 F2全变 F3数变 F4取消 F5而秧 F6值引 F7打2 F8道品

2019-11-18(Mon)14:49 伝票Na 0007 BUSICOM

 $\top$ 1 4094/01/2 Л

高端

 $V_{02}$ 

 $\blacktriangle$  $\overline{4}$ 

 $\ddot{\phantom{1}}$  $Y21.500$   $\blacktriangledown$ 

۰

 $\overline{1}$ 

 $\mathbf{I}$  $\overline{0}$ 

 $\overline{c}$ 

24)

金額

 $\frac{1}{2}$ 

 $\circledcirc$ 

 $\circ$ 

 $m_1^2$  ,  $m_2^2$  ,  $\bullet$ 

 $V_{\rm eff}^{\rm (1500)}$ 

 $\overline{8}$  $\overline{9}$ 

 $\overline{5}$ 6

 $\overline{2}$  $\sqrt{3}$ 

ıK

 $\sqrt{0}$ 

計

FMM ELORIE

定

お客様からの返品、レジの打ち間違いは返品処理を 行います。

レシートより「コード」を打ち込みます。

※バーコードがある場合はバーコードの読み取りか、 商品メニューを押してもかまいません。

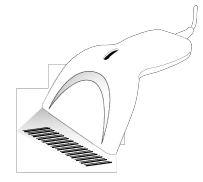

※返品したいレシートと商品、金額、数量が同じにな るようにしてください。

「返品」を押します。

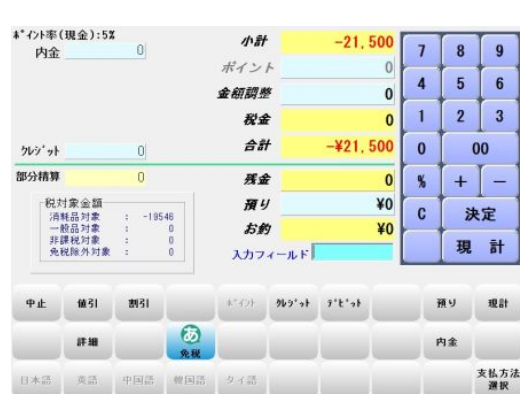

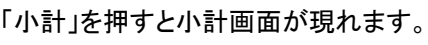

※値引き等の販売をした場合は値引きの情報も入力 する必要があります。

「現計」を押してください。

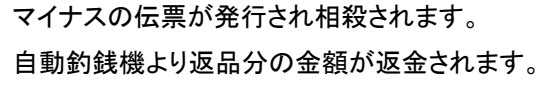

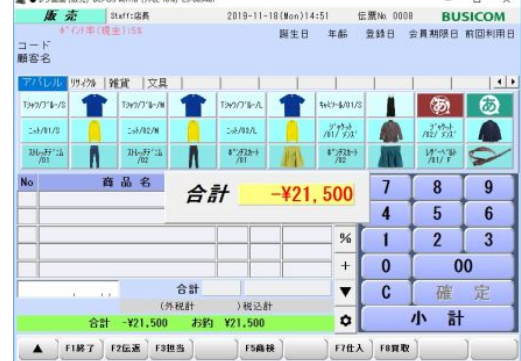

#### 伝票返品

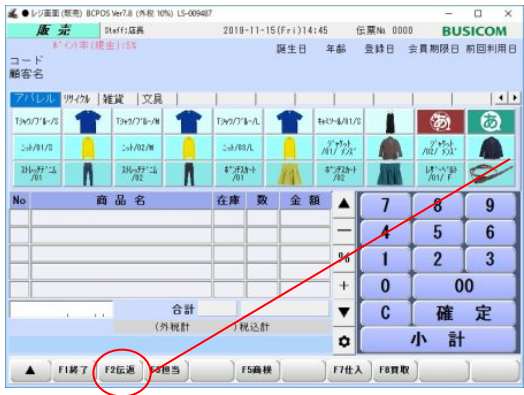

伝票返品 検索 F9 検索 | 图 日付 2020/03/18 - 伝票No/バーコード 伝票No ▼ 時刻 | 種別 | 顧客コード 更容名 合計数 合計金額 3 10:54 販売 41,099 2 10:54 販売 25,100 1 10:54 販売 33,799  $F1$   $\Psi$   $\underline{\pm}$ F10決定

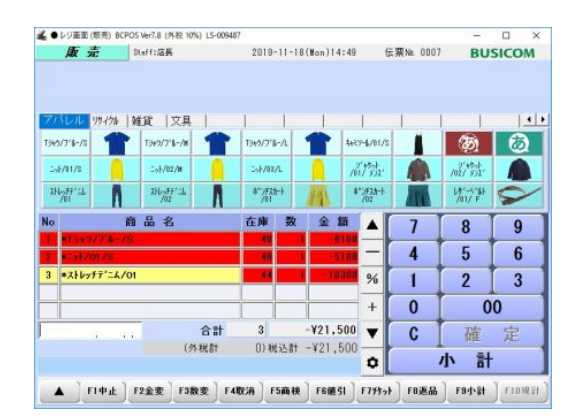

\*\* イント率 (現金):5% 小計  $-21,500$  $\overline{9}$  $\theta$  $\overline{7}$  $\overline{\mathbf{8}}$ 内金 ポイント  $\boldsymbol{0}$  $\overline{4}$  $5<sup>5</sup>$  $6\overline{6}$ 金額超整  $\mathbf 0$  $\overline{2}$  $\overline{\mathbf{3}}$  $\overline{1}$ 税金  $\mathbf{0}$ 合計  $-421,500$  $\mathbf{0}$ 00 クレッシット  $\overline{0}$ 部分精算  $\overline{0}$ 残金  $\mathbf{0}$  $+$  $\equiv$  $\boldsymbol{\%}$ 約計算金額 預り ¥0 et消耗品对象<br>消耗品对象象的发展<br>非膜视所列象  $\mathbf{c}$ 決定  $-19548$ お釣 ¥0 现 計 スカフィールド  $\mathbf{h}^{\star}(\mathbf{r})\mathbf{t}=\mathbf{h}(\mathbf{r}^{\star}\mathbf{e})\mathbf{h}=\mathbf{r}^{\star}\mathbf{h}^{\star}\mathbf{e}\mathbf{h}$ 值引 图引 預り 現計 φŕ  $\circledcirc$ 評組 内金 支払方法<br>選択 日本語 英語 中国語 韓国語 タイ語

伝票返品の設定がされていればレシートの返品バー コードを読み込む事で販売時の商品を返品商品として 全て呼び出すことが可能です。

「伝返」を押します。

伝票返品検索画面が表示されます。

レシートの返品バーコードを 読み取るか販売した日付を選択して 「検索」を押して対象の販売処理を 選択して「決定」を押します。

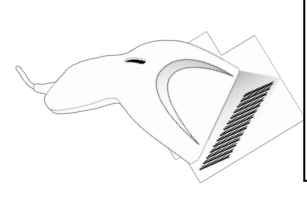

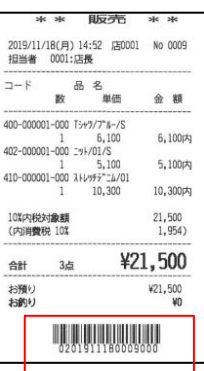

返品する商品が返品状態で表示されます。 レシートと照らし合わせて内容を確認して下さい。

「小計」を押すと小計画面が現れます。

※値引き等の販売をした場合は値引きの情報も入力す る必要があります。

「現計」を押してください。

マイナスの伝票が発行され相殺されます。 白動釣銭機より返品分の金額が返金されます

## 自動釣銭機 出金・入金

販売画面、左下「▲」を押して、ファンクションを切り替 え後、「SF1 出金」を押します

「出金」画面が表示されるので、 出金種別>出金金額入力後「出金実行」を押します

「処理選択」(出金メモ)を表示しますので、 理由を選択し「決定」 ※(出金メモ)の登録 開始メニュー>F3各種マスタ内で登録できます

出金レシートを出力 自動釣銭機から指定額を排出 ジャーナルに「金額」と「出金メモ」を記録

#### 注)「SF10釣銭」は使用しないでください 下記設定を行ってください。

開始メニュー>F6基本設定>メニューバー>「トゴロア」しない  $---$ BCPOS LiteFreeの場合(社内使用)---Bcpos.ini [Menuber] DRAWERBTN=NO

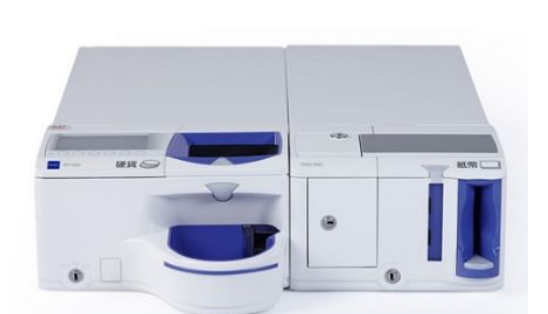

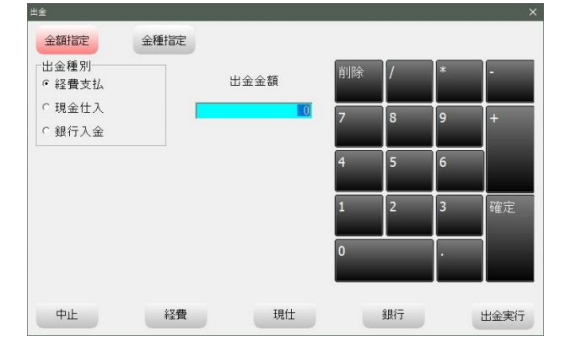

出金内容を選択してください 1 約銭両替用 2 現金仕入<br>3 庫内満タン 4 その他現金支払

登録

決定

処理選択

中止

### 出金(両替)

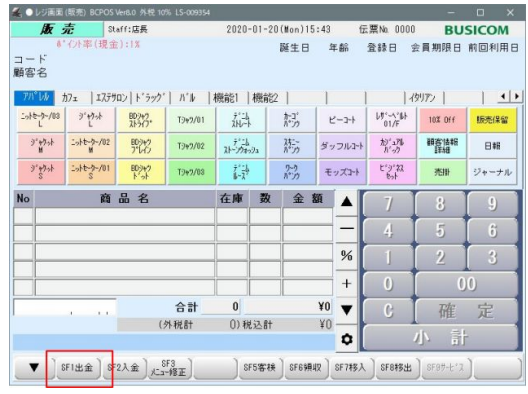

#### 入金(釣銭補充)

釣銭補充で使用してください。 ※入金額の指定不可です(釣銭として自動計算します)

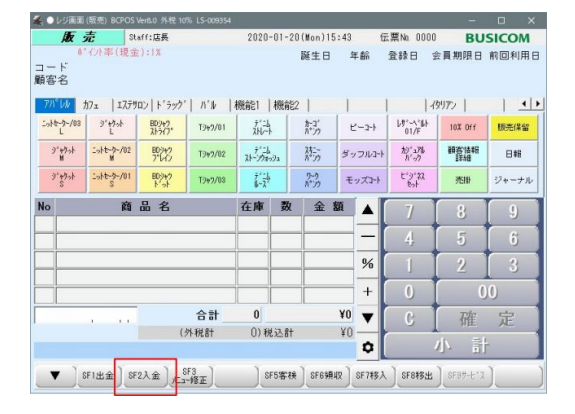

入金処理選択 入金 又は 釣銭補充を選択してください 入金 釣銭補充

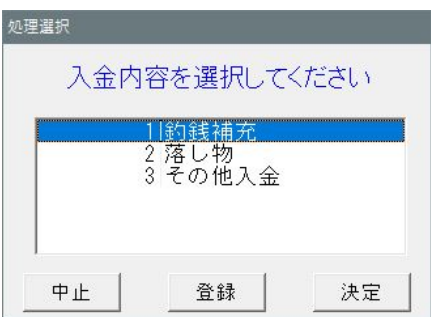

販売画面、左下「▲」を押して、ファンクションを切り替 え後、「SF2 入金」を押します

「入金処理選択」画面が表示されるので、 「釣銭補充」を押します

「処理選択」(入金メモ)を表示しますので、 理由を選択し「決定」 ※(入金メモ)の登録 開始メニュー>F3各種マスタ内で登録できます

自動釣銭機にお金を投入します。

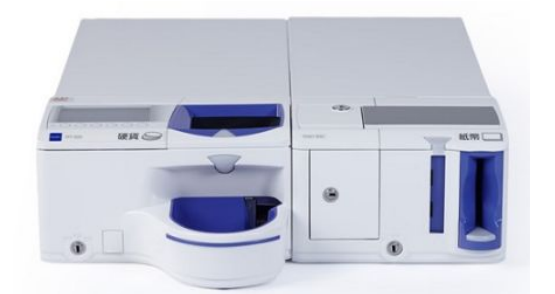

入金レシートを出力 ジャーナルに「金額」と「入金メモ」を記録

入金金額の指定が可能です 例)入金額1,000円で投入金額1万円札䛾場合、9千円を排出します。

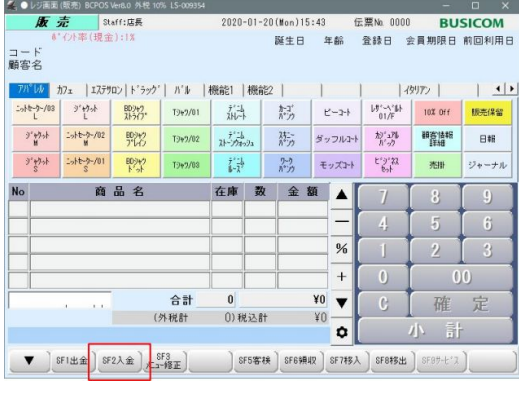

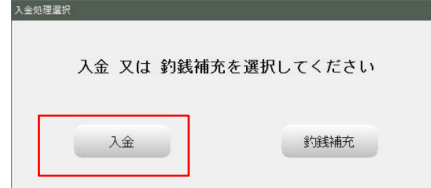

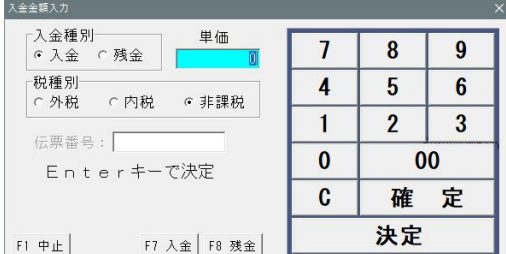

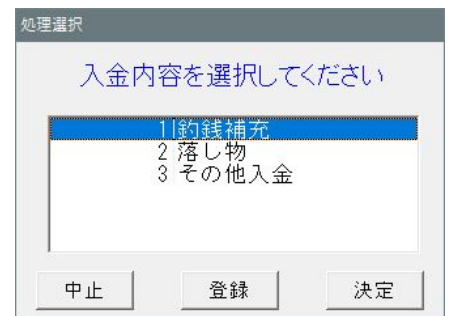

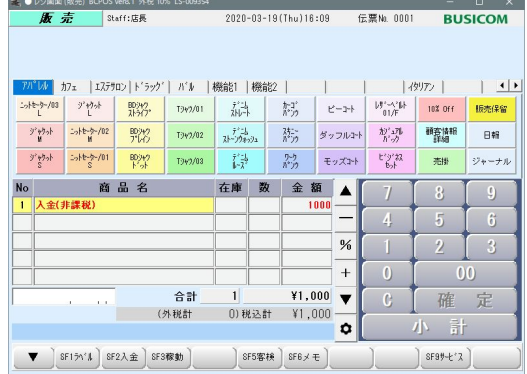

販売画面、左下「▲」を押して、ファンクションを切り替 え後、「SF2 入金」を押します

「入金処理選択」画面が表示されるので、 「入金」を押します

「入金種別」を選択「税種別」を選択 「入金額」を入力し「確定」を押します

「処理選択」(入金メモ)を表示しますので、 理由を選択し「決定」 ※(入金メモ)の登録 開始メニュー>F3各種マスタ内で登録できます

販売画面に戻りますので「小計」を押します

### 入金(入金)-2

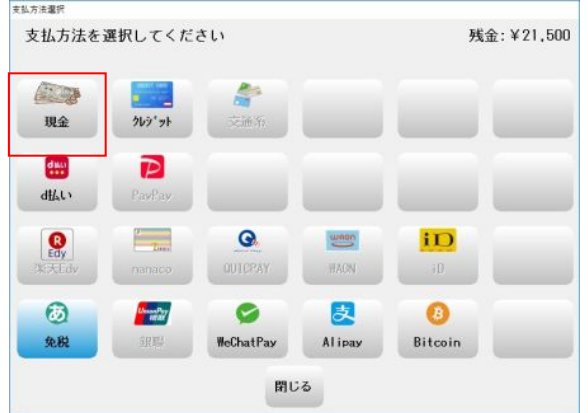

支払方法で「現金」を押します。 インスタイン ウ計画面の「預り」を押します

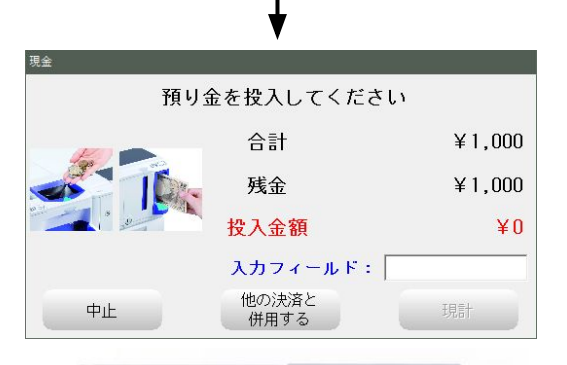

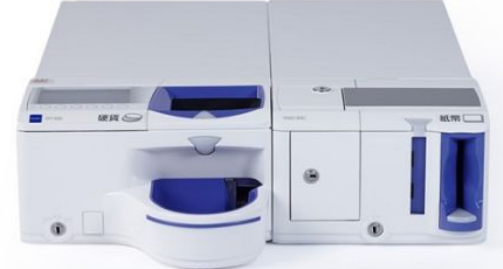

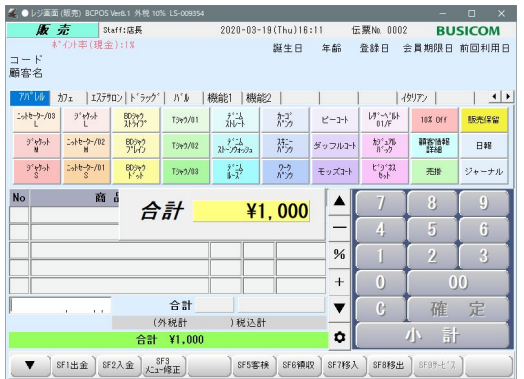

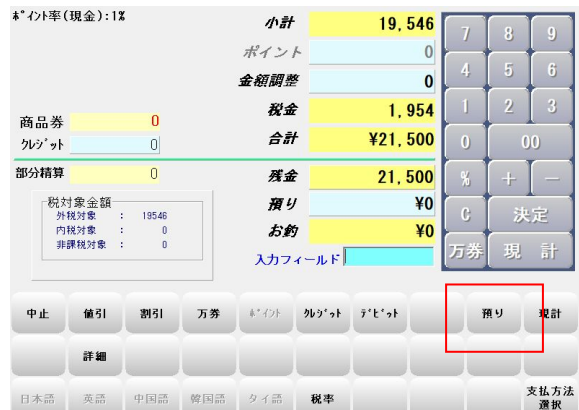

【現金処理が多い場合】※要設定

<<設定画面>>

開始メニュー > F6基本設定 > F10決済連携設定 > 「支払方法選択画面」=「しない」

自動釣銭機入金画面が表示されます

自動釣銭機にお金を投入します。

「現計」または「おわり」(セミセルフ時)を 押します

入金レシートを出力 ジャーナルに「金額」と「入金メモ」を記録

# 日報・レジ金回収・ジャーナル点検

日報

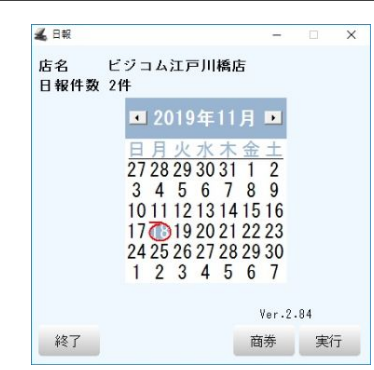

※重要※レジ画面を終了した状態で行います。

「開始メニュー」>「管理画面」>「日報」で日報画面を表示しま す。

確認する日報の日付を選択し「実行」を押します。

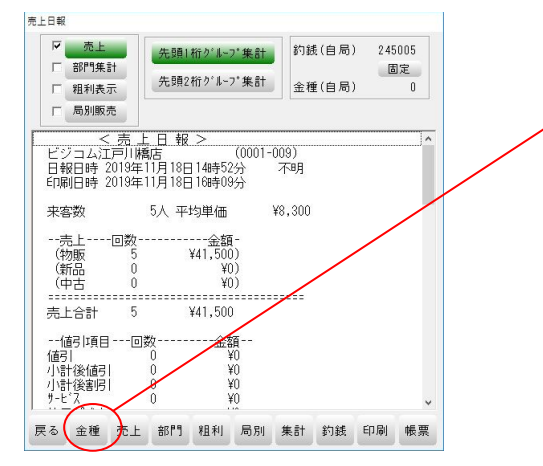

「金種」を押します。

釣銭機の金種取得のメッセージは「はい」を押します。

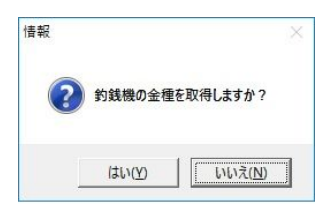

釣銭機によって金種が数えられ枚数を画面表示します。 金種一覧が印刷されます。

「在高」を押して在高を確定させます。

必要に応じて「印刷」を押します。

※レジ開局時に「釣銭」、レジ締め時に「在高」を押す事で日報 上に過不足が計算されます。

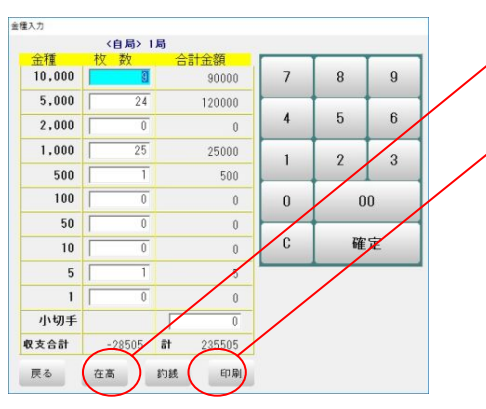

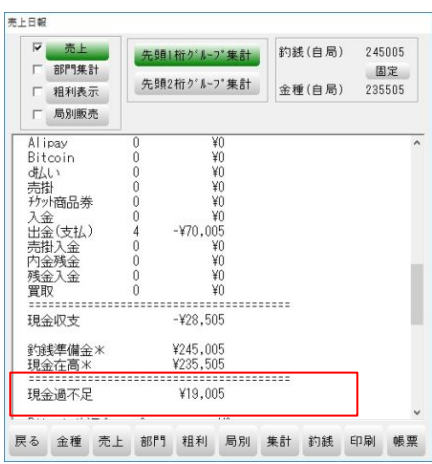

日報に過不足が表示されます。 必要に応じて日報を印刷して下さい。

レジ金回収(グローリー)

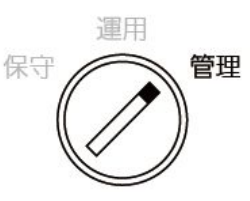

硬貨自動釣銭機の鍵を「管理」の位置に合わせます。

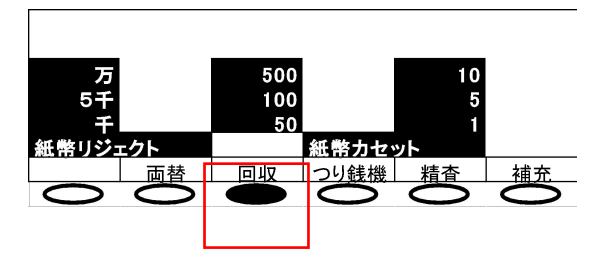

硬貨釣銭機の画面の「回収」のボタンを押します。

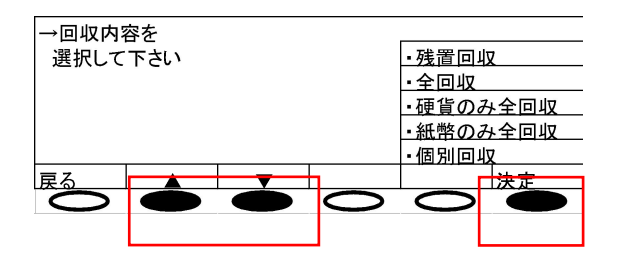

▲、▼で回収方法を選択します。 残置回収:指定した金額、枚数を残し回収します。 全回収:硬貨、紙幣全て回収します。 硬貨のみ全回収:硬貨を全て回収します。 紙幣のみ全回収:紙幣を全て回収します。 個別回収:金種ごとに回収します。 決定を押します。

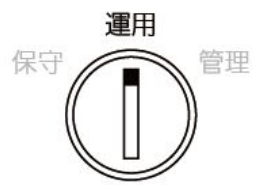

回収後は硬貨釣銭機の鍵を「運用」の位置に戻します。

### レジ金回収(富士電機)

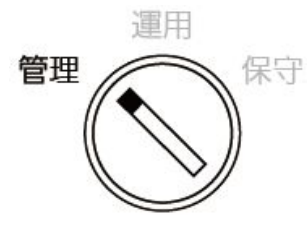

硬貨釣銭機の鍵を「管理」の位置に合わせます。

#### [硬貨回収]

硬貨釣銭機の「回収」>「硬貨」>「実行」の順に ボタンを押すと金種ごとに硬貨が排出されます。

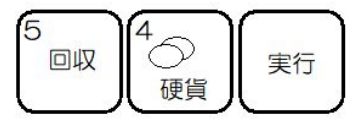

[紙幣回収]

硬貨釣銭機の「回収」>「紙幣」>「実行」の順にボタンを押すと 金種ごとに紙幣が排出されます。

万券は紙幣釣銭機下部の鍵で開ける回収庫に排出されます。 それ以外は紙幣入金口の下の紙幣出金口より排出されます。

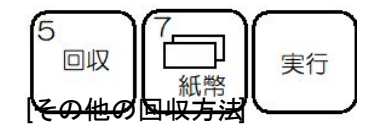

硬貨釣銭機の「回収」>「▼」でその他の回収方法が選択でき ます。

回収方法を選択して「実行」を押します。

金額残置回収:指定した金額を残し回収します。

枚数残置回収:指定した金種の枚数を残し回収します。

全部回収:硬貨紙幣全て回収します。

紙幣順次回収:紙幣を金種ごとに全部回収します。

紙幣全部回収:紙幣を一括で全部回収します。

紙幣個別回収:特定の紙幣のみ回収します。

硬貨順次回収:硬貨を金種ごとに全部回収します。

硬貨全部回収:硬貨を一括で全部回収します。

硬貨個別回収:特定の硬貨のみ回収します。

回収後は硬貨釣銭機の鍵を「運用」の位置に戻します。

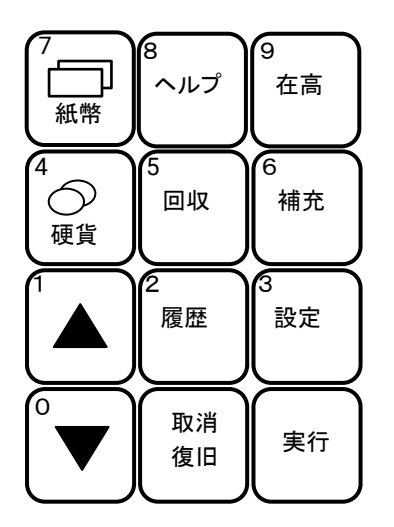

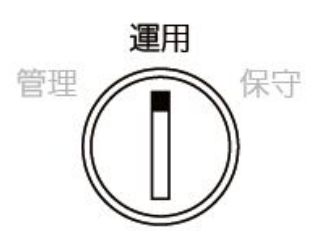

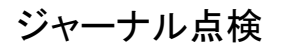

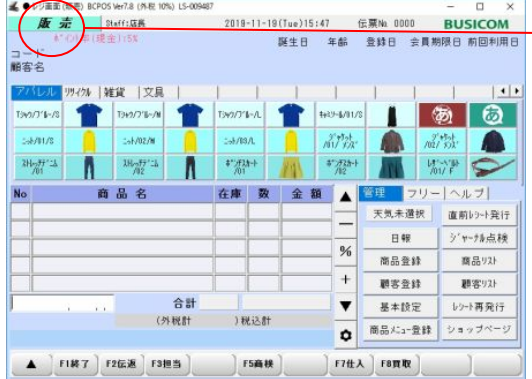

- 画面右上のバーが「販売モード」になっていることを確認 します。

この画面で「歯車」ボタンを押して、「ジャーナル点検」を押し ます。

▼注意

商品・顧客をスキャンしている場合、販売以外のモードに なっている場合は、「中止」を押し「販売」か「買取」モード に戻ってください。

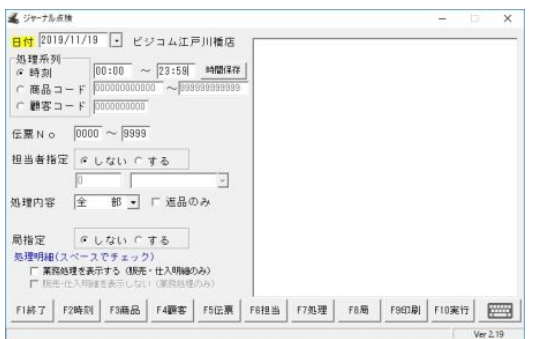

ジャーナル点検䛾ウインドウが開きます。

ジャーナル点検したい日付を入力。

時刻・商品コード・顧客コードから抽出

処理内容(販売・移出・移入・仕入など)を選択します。

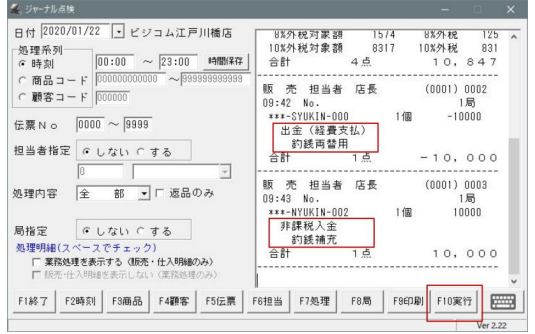

「実行」を押すと抽出されたジャーナル点検が表示され ます。

釣銭機での「出金」「入金」処理と、 「出金」「入金」メモを表示

「印刷」でジャーナル点検を印刷頂けます。

# 自動釣銭機 こんなときは

#### エラー音の解除

グローリーの場合

何らかしら䛾エラーが発生すると、 警報音を鳴らします。

エラー内容については、液晶表示部の ガイダンスを見て、製造メーカーの取扱い 説明書を参照して、解除してください。

ここでは【エラー音】の解除方法を記載 します

液晶に【消音】が表示されます。 消音直下のボタンを押して止めてください。

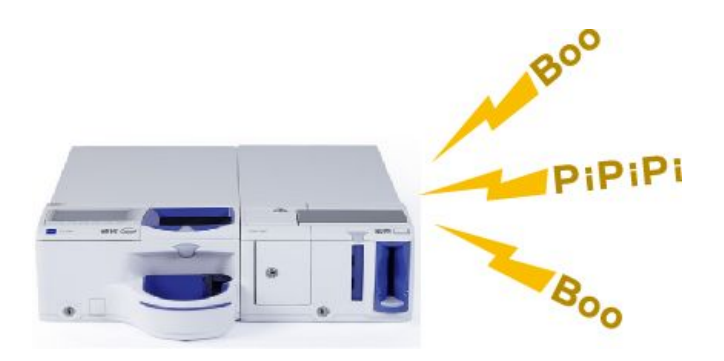

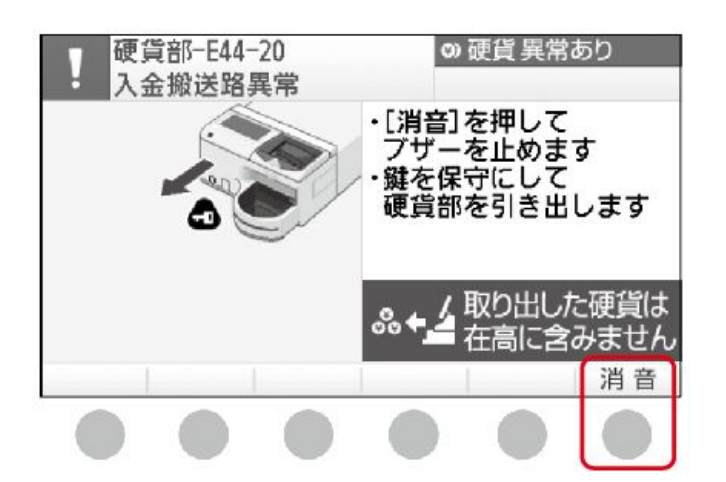

富士電機の場合

何らかしら䛾エラーが発生すると、 警報音を鳴らします。

エラー内容については、表示部のガイダンス を見て、製造メーカーの取扱い説明書を 参照して、解除してください。

ここでは【エラー音】の解除方法を記載 します

操作パネルの【取消復旧】ボタンを押して 止めてください。

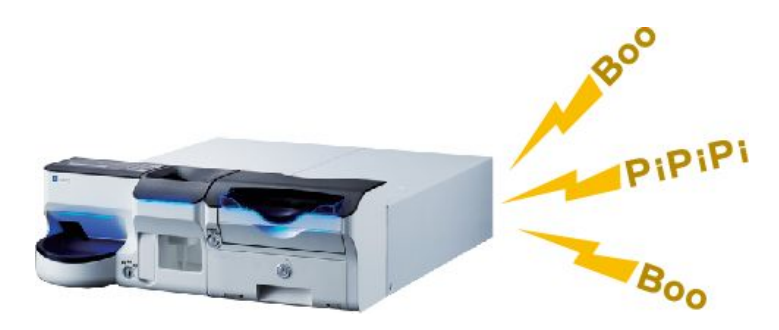

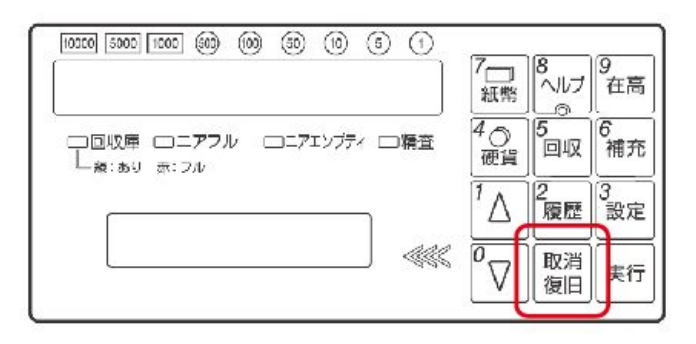

#### その他

1)日本円以外の硬貨を投入してしまった場合 → 投入口で止まるか硬貨投入口の下にある 取り出し口に硬貨が排出されます。

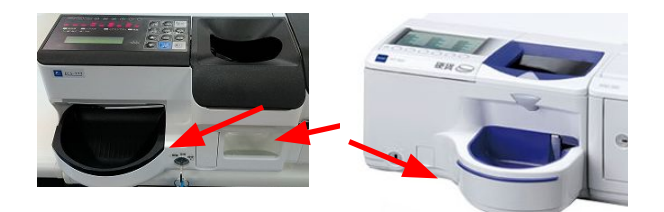

- 2)お預かりした金額を投入する前のタイミングで、操作をやり直したい場合
	- → 「中止」を押すことで,操作を取り消すことが出来ます
- 3)お預かりした金額を投入する前のタイミングで,商品を1行削除したい場合 → 該当行をタッチして(番号が黄色表示になる),「取消」を押します。
- 4)お預かりした金額を投入している途中で取り消し,投入したお金を取り出したい場合 → 「現金返却」を押すことで,操作を取り消すことが出来ます。

5.FAQ

- 1)同じ商品を2回読み込もうとすると,エラーになりますか
	- → エラーにはなりません。このため,商品の枚数とディスプレイに表示される件数を 必ず確認してください。
- 2)複数枚の商品を発行しており、その合算額で受領する場合,一度に読み込める金額と件数の 上限䛿いくらですか。
	- → 件数上限は200件, 金額上限は99, 999, 999円です。
- 3)釣銭が少なくなった場合や切れた場合に、それを知らせるアラート機能はありますか。
	- ・グローリー、富士電機共に表示パネルに不足金種が表示されます。
		- ・BCPOS䛾開始メニュー>基本設定>全般設定>機種>残量枚数設定で指定した枚数を 下回ると画面上に確認画面が表示されます(グローリーのみ)。

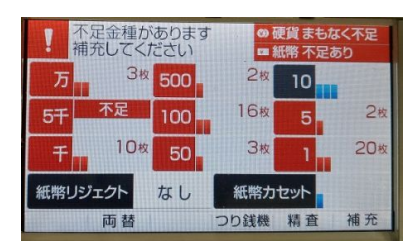

グローリー:赤字で警告表示さ れます。

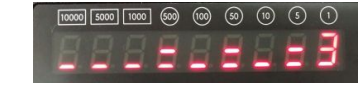

富士電機:不足金種の残 り枚数が点滅で表示され ます。

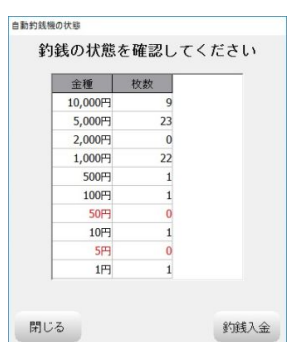

### **BUSICOM**